## **User Manual for MAITRI**

URL: <a href="https://maitri.mahaonline.gov.in/Login/Login/L

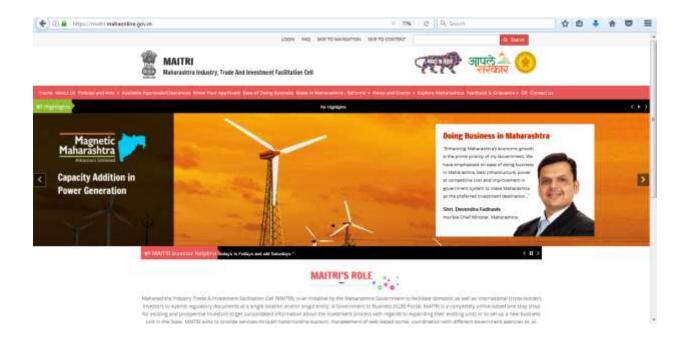

**Step 1:** The user needs to log in to the MAITRI – Single Window Portal (<a href="https://maitri.mahaonline.gov.in/Login/Login">https://maitri.mahaonline.gov.in/Login/Login</a>) to apply for required services and approvals.

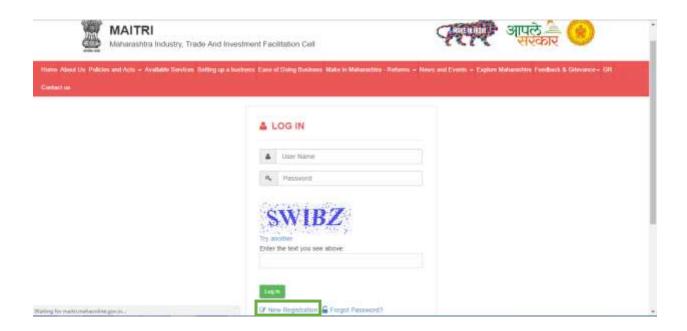

**Step 2:** After clicking on "New Registration" the user applying through MAITRI – Single Window Portal will have to register on the MAITRI portal. This can be done by accessing <a href="https://maitri.mahaonline.gov.in/Registrationnew/Registration">https://maitri.mahaonline.gov.in/Registrationnew/Registration</a>. After filling in all the relevant details, the applicant will create a User Log-In and an auto-generate OTP using his mobile phone and the click on "Register".

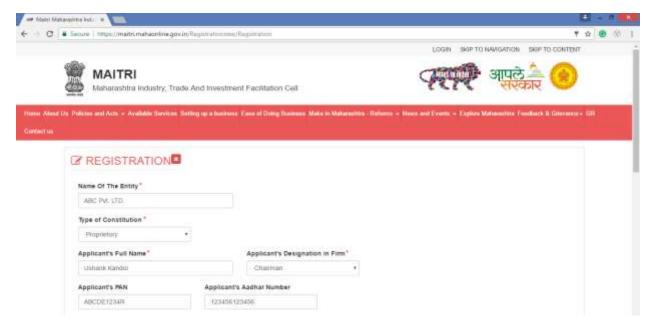

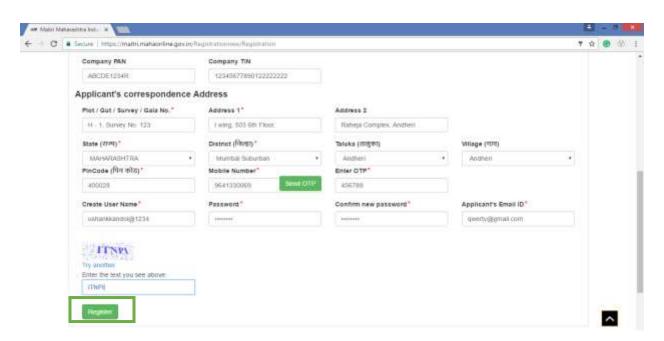

**Step 3:** The username and password created on Registration form will have to be used for logging in on MAITRI and clicking on "CAF" as shown below

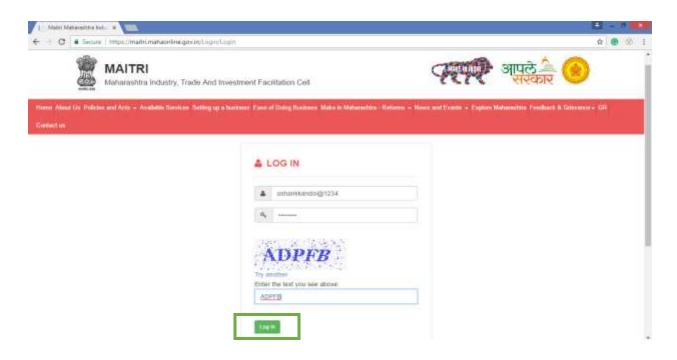

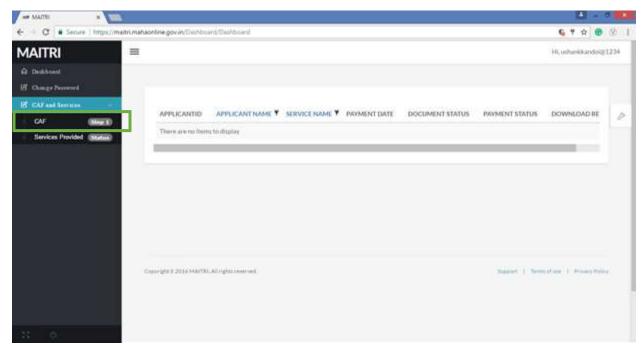

**Step 4:** After clicking on CAF, the user will have to fill the following fields as given in the attached screenshots. Upon entering the Aadhar number in the CAF, the fields under Applicant details are auto populated from the Registration Page

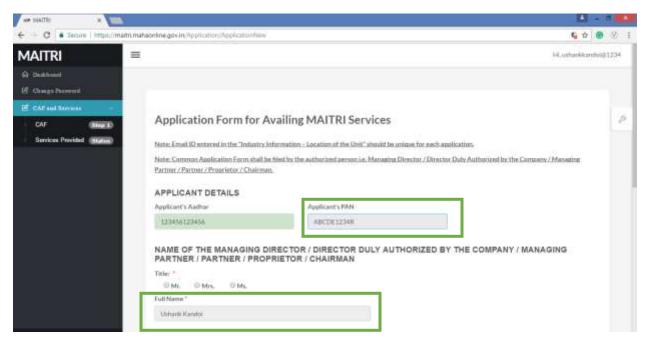

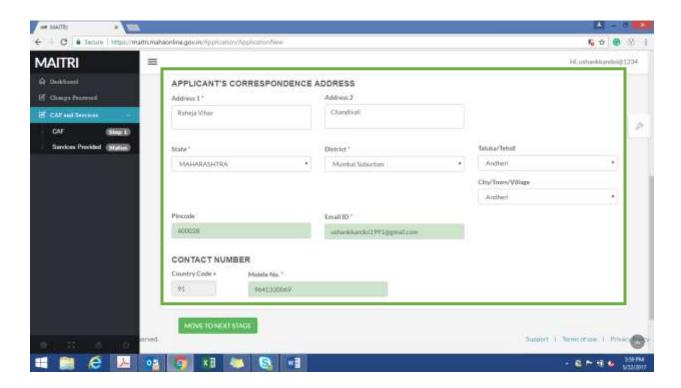

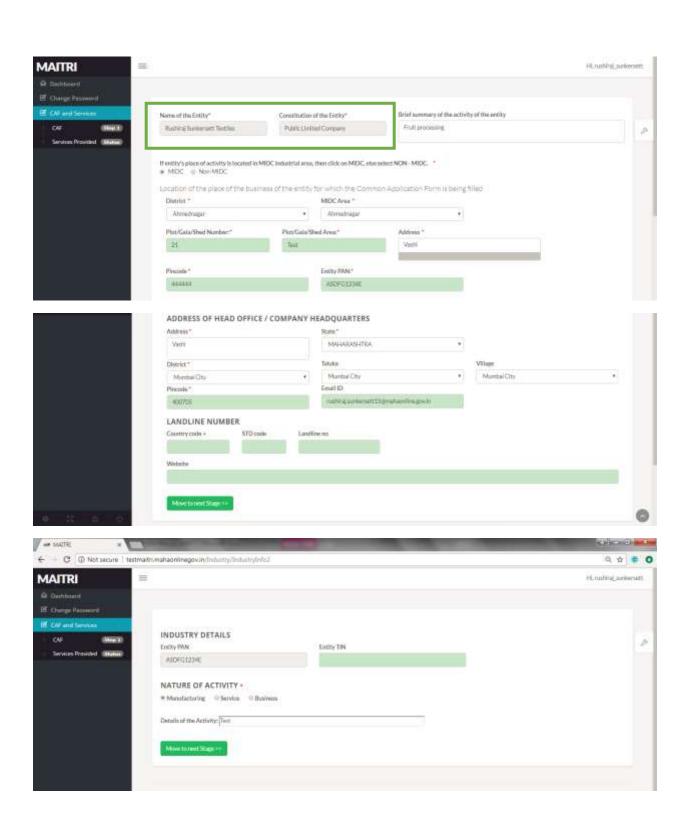

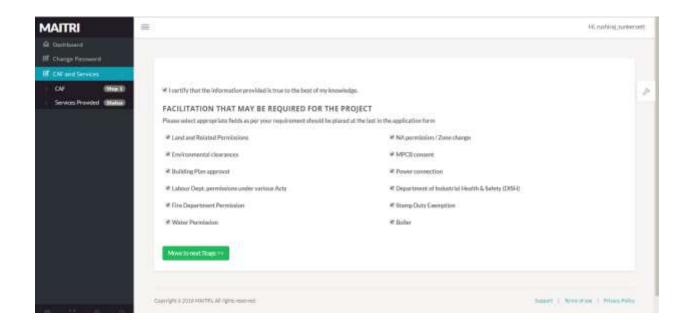

**Step 5:** After certifying, we reach the document submission page where we have to upload or fetch from DG-Locker the relevant documents and click on "Submit Documents"

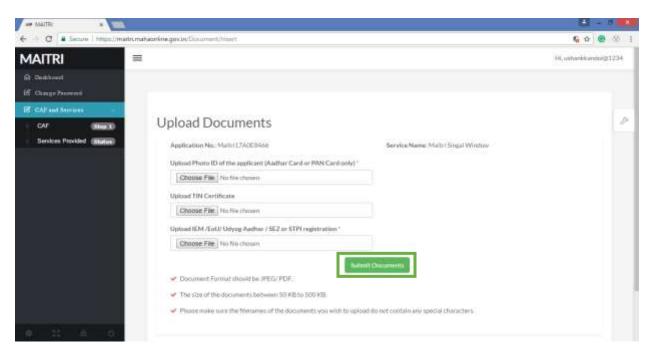

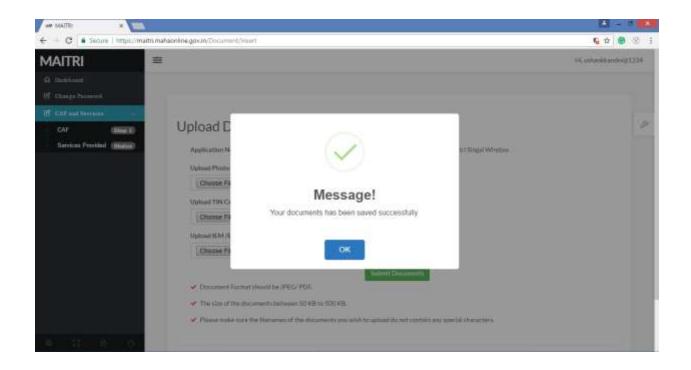

**Step 6:** After submission of documents, the user will then have make to necessary payments for applying services on MAITRI.

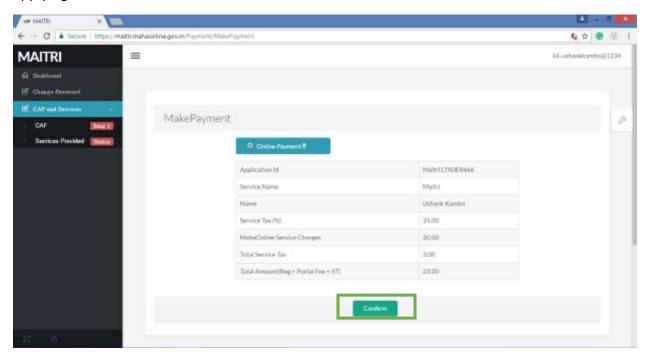

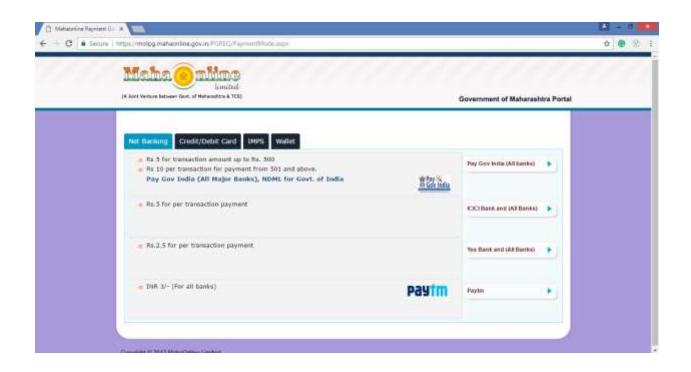

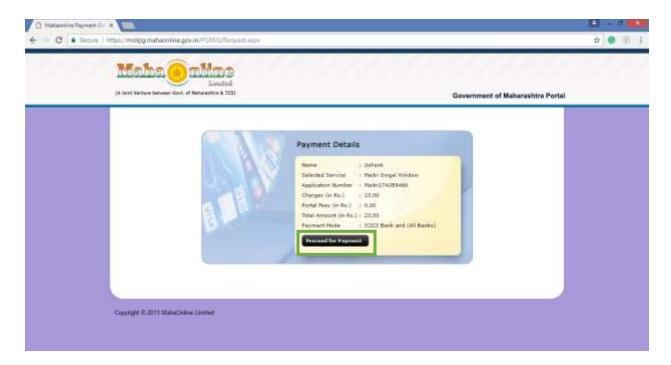

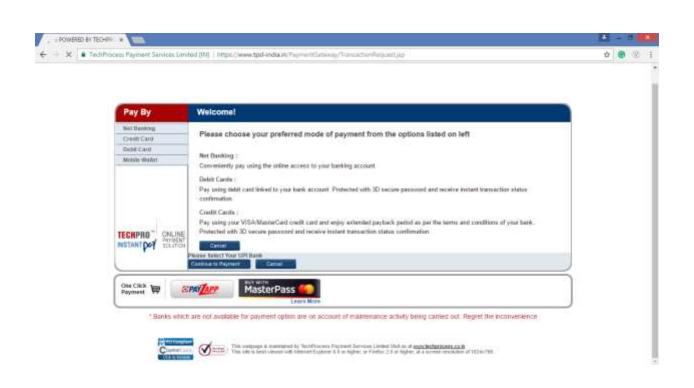

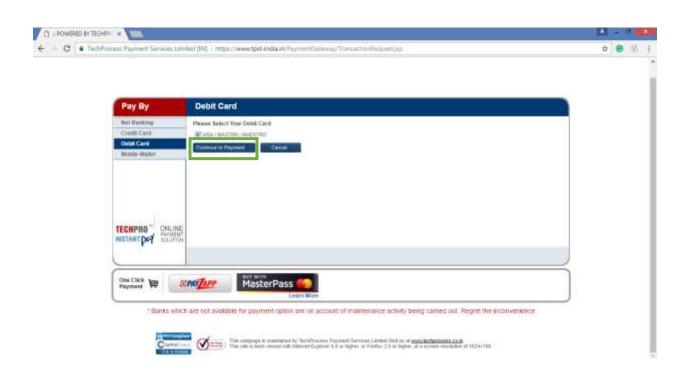

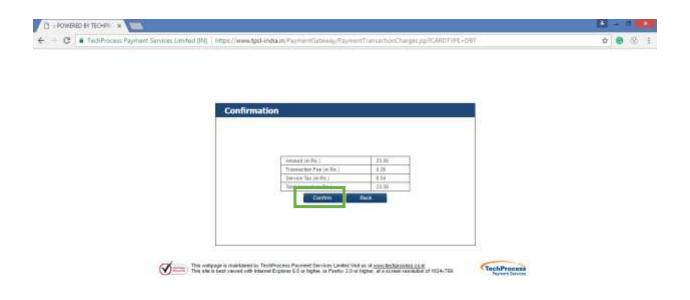

**Step 7:** The user will have to fill in the requisite details for making necessary payments and click on "Pay Now" to make the payments.

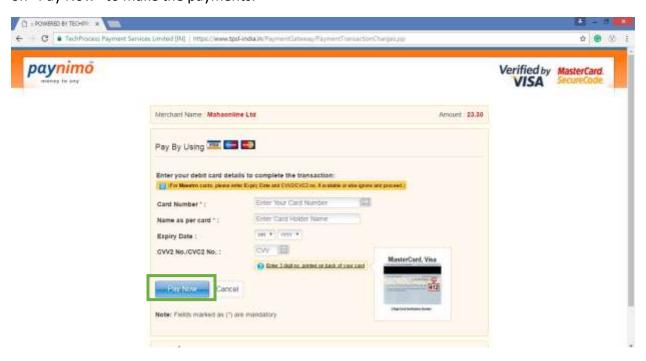

**Step 8:** After making the payment, the user will be able to download the receipt as shown below

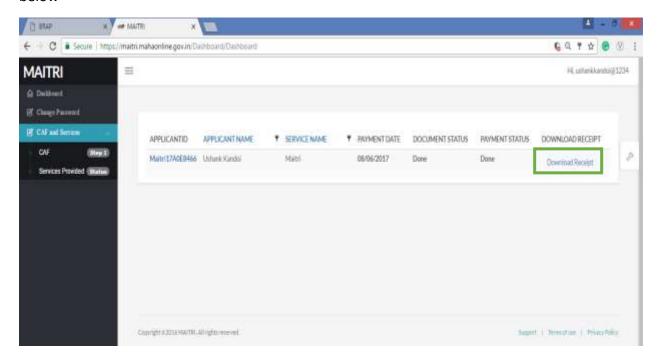

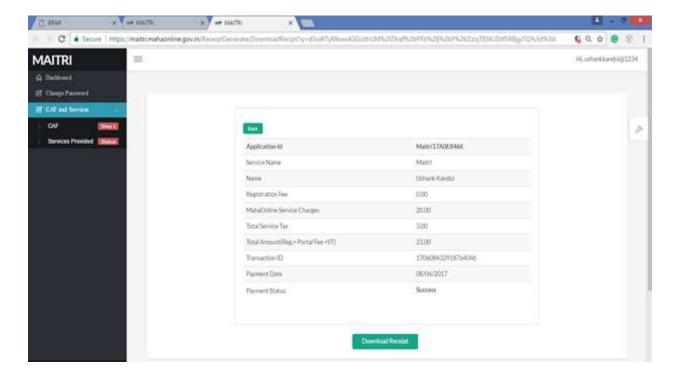

**Step 9:** After making the payment, we can find an exhaustive list of approvals on MAITRI as given below in the screenshot

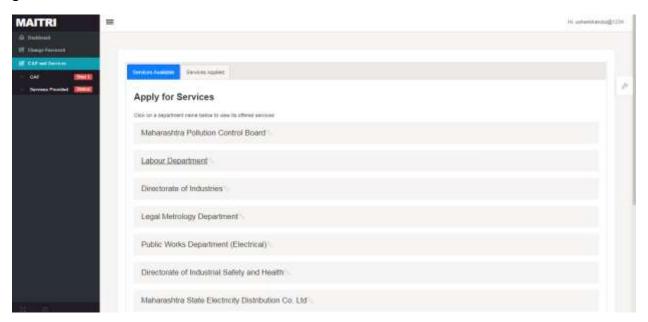

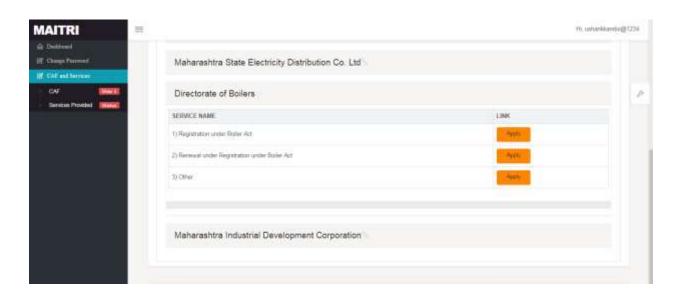

**Step 10:** To demonstrate the logic of auto population we can click on an approval where the common fields will get auto populated in the application form of the selected approval.

On clicking the Services Provided tab on the left hand dashboard, the applicant is transferred to a page with the list of services which he can apply via MAITRI and Boiler renewal is one of the services. The applicant on selecting Boiler renewal of gets automatically transferred to the URL. The applicant doesn't need to register or log in again here; he automatically lands on the page with the Boiler renewal form. The user has to fill in the form. The common details for the applicant are auto-populated on the Boiler renewal form using the fields he has filled in CAF.

## Steps for Renewal certificate of Boilers/Economizers

## Renewal certificate of Boilers/Economizers.

Step 1: Click on Renewal certificate of Boilers/Economizers from menu Steam Boiler. User can see Application Form (Application for Renewal certificate of Boilers/Economizers).

(Note: Fill Registry Number and click on Get details, it will export store data of relevant Boiler/Economizer in application form.)

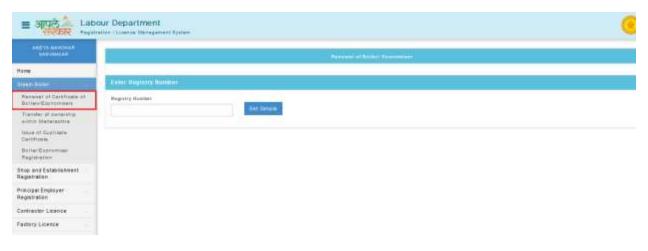

(Note: Data will export after entering registry number and click of get details, as per below screen shot.)

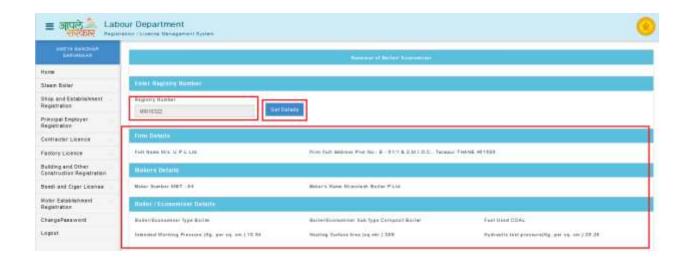

Step 2: Select **Division**, **District** & **Office Name** where Postal Address and situation of the Boiler/Economizer and fill whole form as per given instruction.

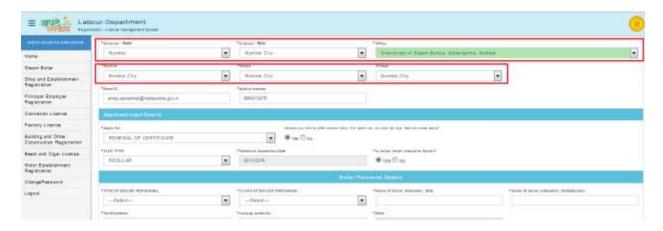

Step 3: After fill application form user can **submit** application, so user will get application save successfully message and application ID of Inspection and Hydraulic test.

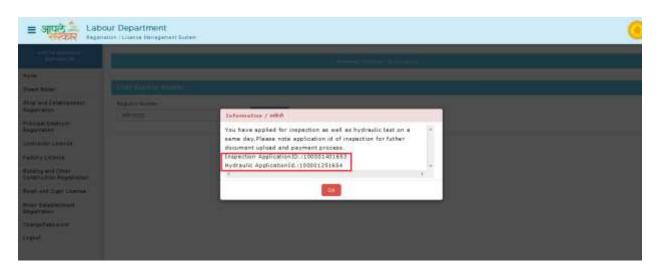

Step 4: After fill application form user can **Upload Document** for generated application ID of renewal certificate of Inspection.

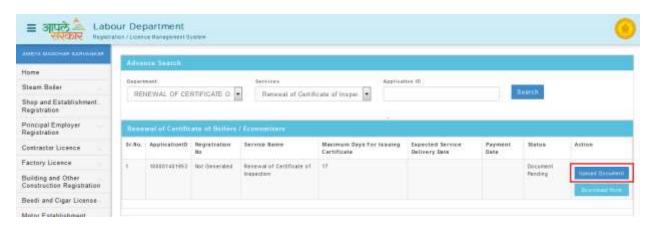

Step 5: Click of **Upload Document** can show types and name of documents which is need Upload to continue.

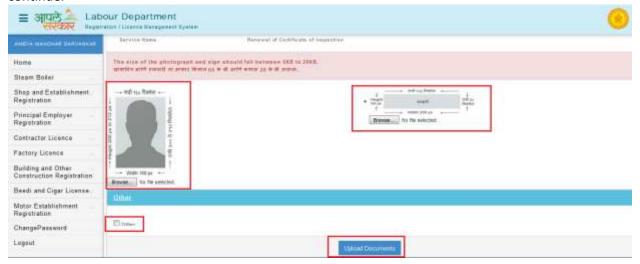

Step 6: Document upload successfully message will showing **Make Payment** option through **Online** or **Bank Challan** which will give you the transaction successful receipt after payment done.

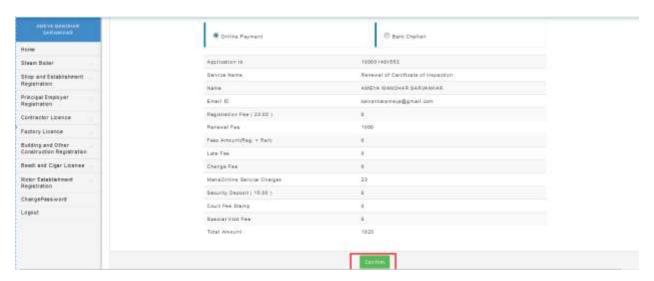

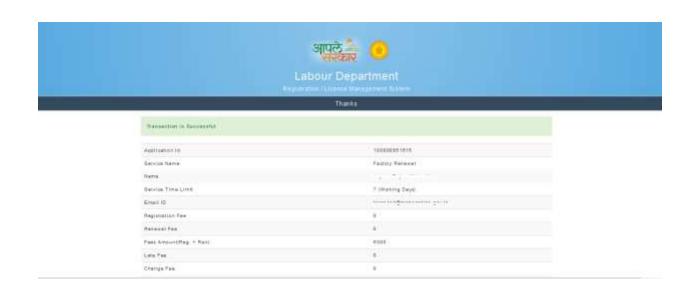

## THANKS!!!